# 事業再構築補助金 事業化状況報告システム (補助事業完了後の事業計画の承継届出) 操作マニュアル

2024年3月29日

事業再構築補助金事務局

<span id="page-1-0"></span>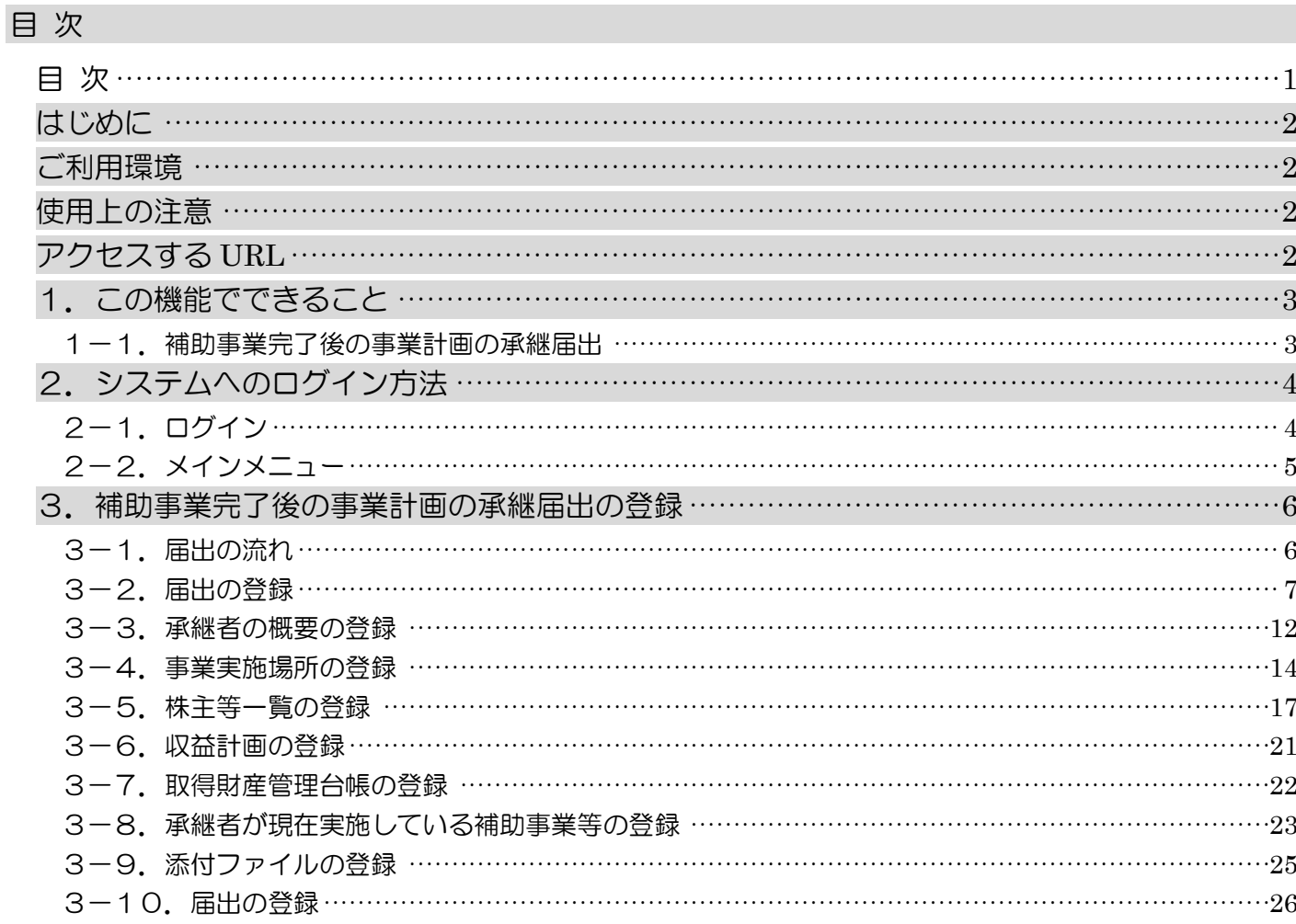

#### <span id="page-2-0"></span>はじめに

事業化状況報告システム(以下、「本システム」という。)の補助事業完了後の事業計画の承継届出機能(以下、「本機 能」という。)は、当該届出を行う場合に、必要事項をオンライン上で入力し、提出書類等を作成する機能です。 本機能の操作手順や入力の際の注意点等を本マニュアルに記載いたしましたので、ぜひご活用ください。

※ 本マニュアルに記載されている画面上の金額や日付等は、仮のものとなっています。

#### <span id="page-2-1"></span>ご利用環境

本システムをご利用いただく際は、指定ブラウザの最新バージョンをお使いください。 「Internet Explorer」等のブラウザは、不具合が生じる可能性がありますので使用しないでください。 また、スマートフォン、タブレットは、サポート対象外です。

【指定ブラウザ】

・Google Chrome

・Microsoft Edge(※)

・Firefox

(※)「Internet Explorer モード」は不具合が生じる可能性がありますので使用しないでください。

#### <span id="page-2-2"></span>使用上の注意

本サイトでは、JavaScript を使用しています。JavaScript を無効にしている場合、正常な動作ができない箇所がありま すので、ご了承ください。

本サイトでは cookie を使用しています。cookie を無効にしている場合、利用できませんので、ご了承ください。

システム上の戻るボタンではなく、ブラウザの戻る・進むボタン、ショートカットキーなどを使用されると正常に画面遷移 できない場合がありますので、ご注意ください。

30分以上画面上のボタン操作による遷移がない場合は、タイムアウトとなります。タイムアウトになると入力途中のデ ータは登録することができず、ログインし直すことになりますので、ご注意ください。

#### <span id="page-2-3"></span>アクセスする *URL*

以下の URL よりアクセスしてください。

https://houkoku.jigyou-saikouchiku-kanri.jp/authority/logincompanies/

## <span id="page-3-0"></span>1.この機能でできること

<span id="page-3-1"></span>1-1. 補助事業完了後の事業計画の承継届出

補助事業完了後の事業計画期間において事業計画の承継をしたときは、すみやかに事務局に「補助事業完了後の事 業計画の承継届出書(様式第14-2)」を提出しなければなりません。(交付規程第26条第1項第2号)

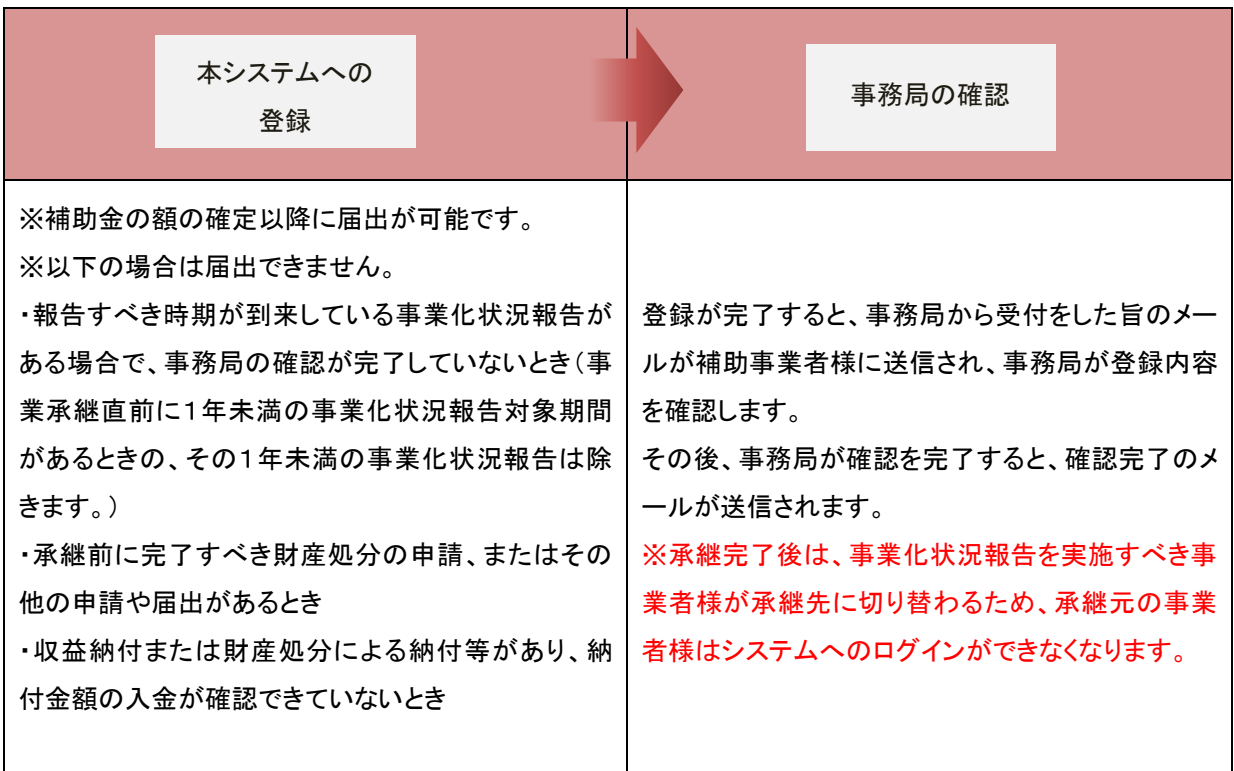

<span id="page-4-0"></span>2.システムへのログイン方法

<span id="page-4-1"></span>2-1. ログイン

以下のURLよりアクセスしてください。

<https://houkoku.jigyou-saikouchiku-kanri.jp/authority/logincompanies/>

本システムのご利用には、G ビズ ID のアカウントが必要です。事前にご用意をお願いします。

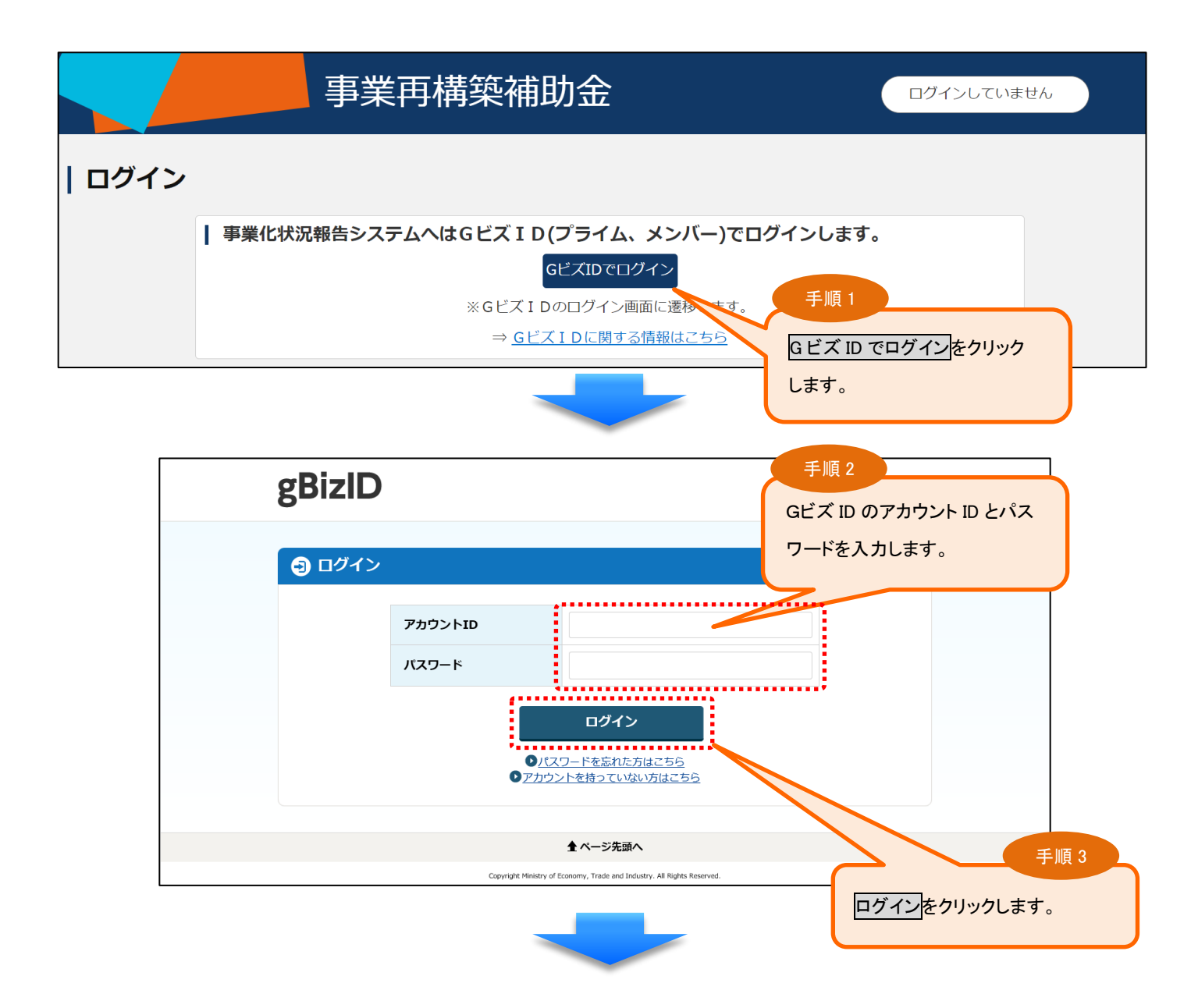

#### <span id="page-5-0"></span>2-2.メインメニュー

## システムにログインすると、メインメニューが表示されます。

承継の届出を行う場合、「補助事業完了後承継届出」を選択します。

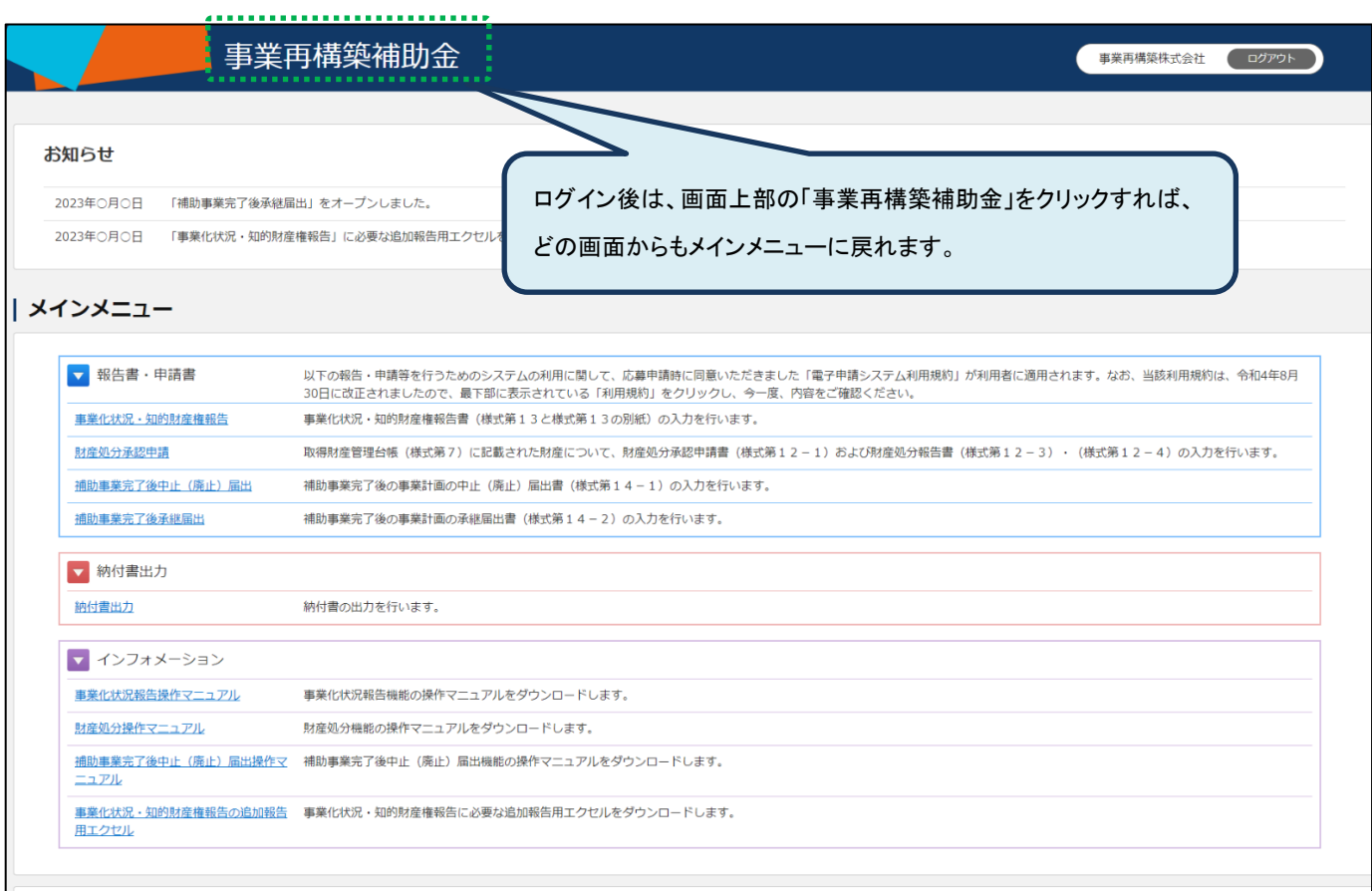

#### <span id="page-6-0"></span>3.補助事業完了後の事業計画の承継届出の登録

<span id="page-6-1"></span>3-1. 届出の流れ

#### (1) 事業承継を行った場合に届出(補助事業者様)

補助事業者様は事業承継を行った場合に、「補助事業完了後の事業計画の承継届出」の登録を行います。 本システムへの登録が完了した時点で、「補助事業完了後の事業計画の承継届出書」(様式第14-2)が事務局 に送付されます。

※印刷・押印したものを郵送する必要はありません。

#### (2) 受付·確認 (事務局)

本システムに登録されている内容を確認します。

※承継年月によっては、本登録の前に、決算月翌月から承継月前月までの事業化状況報告の実施が必要になり ます。

事業化状況報告の実施が必要となる場合、承継元の補助事業者様に事業化状況報告の実施を依頼するメール が送信されます。

事業化状況報告の必要あり まちゃく 事業化状況報告の必要なし

#### (3) 本システムに事業化状況報告を登録(補助事業者様)

決算月翌月から承継月前月までの事業化状況報告の登録を行いま す。

#### (4) 承継届の確定 (事務局)

登録された内容に問題がなければ承継の届出が完了します。 ※事務局の確認が完了すると、承継元の補助事業者様に確認完了のメールが送信されます。

#### (5) 承継届完了後

事業化状況報告を実施すべき補助事業者様が承継先の事業者様に切り替わります。 ※承継元の事業者様は本システムにログインができなくなります。

#### <span id="page-7-0"></span>3-2.届出の登録

<届出の準備> 届出の登録の中で使用する「事業承継される方用ファイル」の準備

承継をする方(承継元事業者)は、承継者(承継先事業者)に以下の操作を実施いただき、「事業承継される方用ファイ ル」を連携していただいてください。

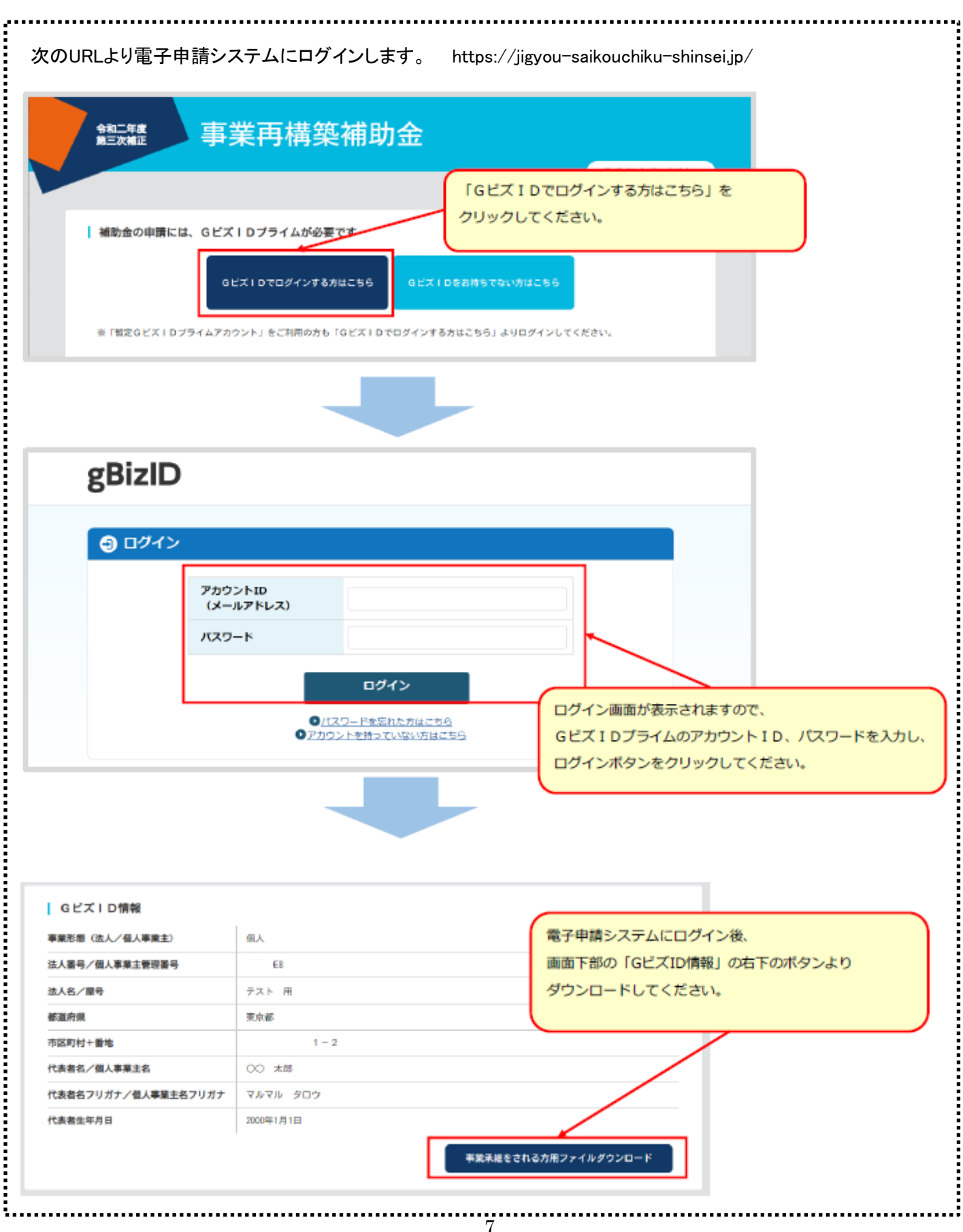

「事業承継される方用ファイル」の準備ができたら、承継をする方(承継元事業者)は、以下の手順で登録を行っ てください。

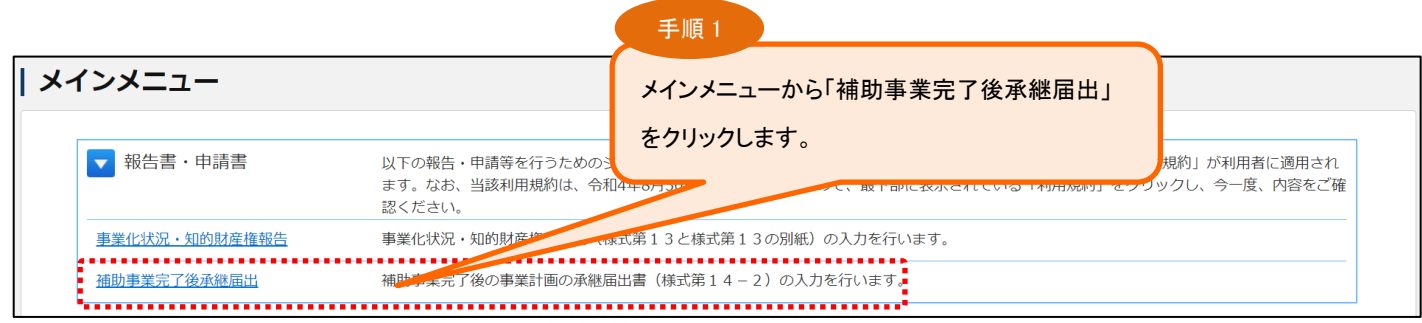

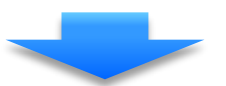

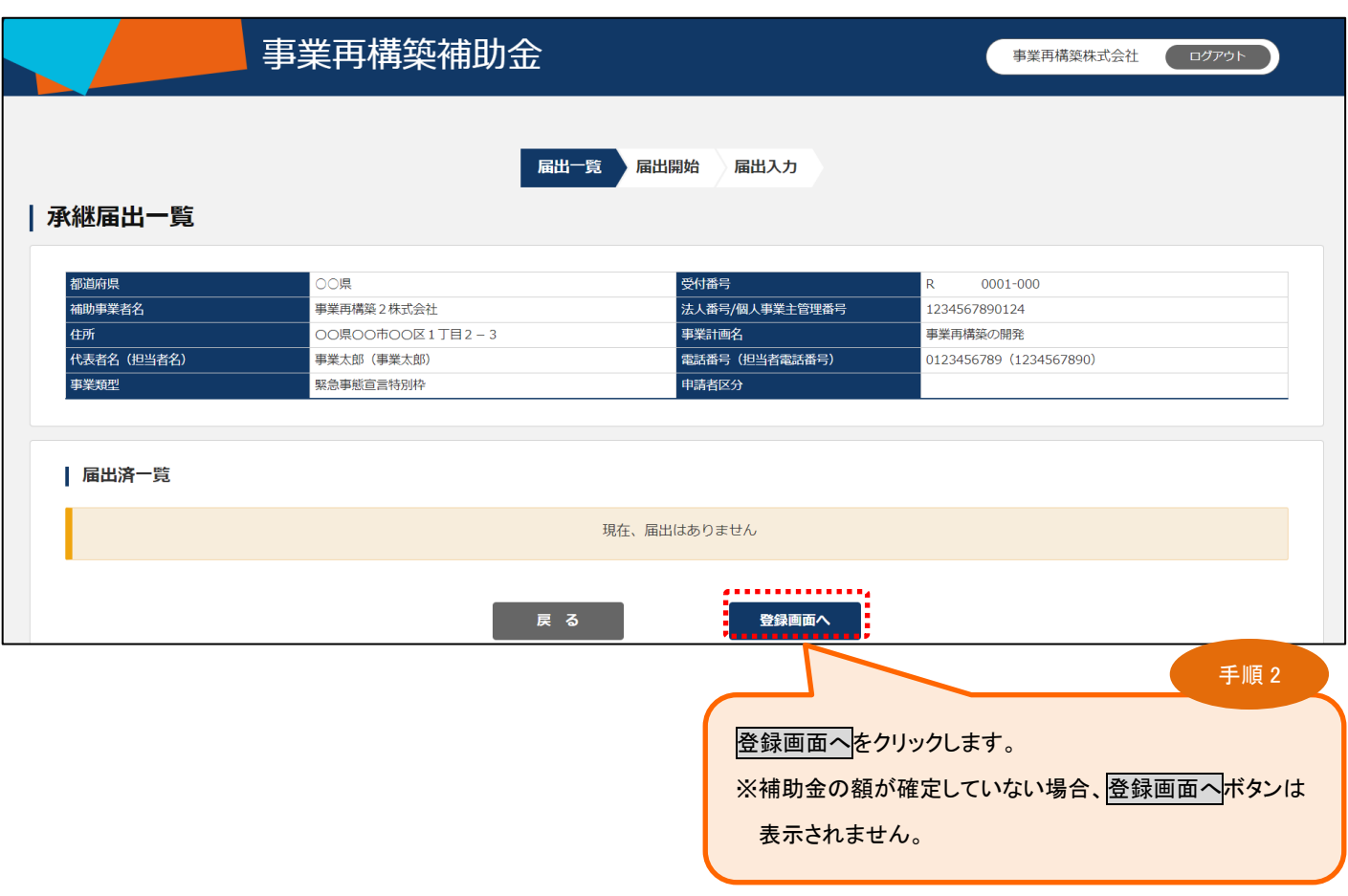

以下の場合、承継届出はできません。

・報告すべき時期が到来している事業化状況報告がある場合で、事務局の確認が完了していないとき

・承継前に完了すべき財産処分の申請、またはその他の申請や届出があるとき

・収益納付または財産処分による納付等があり、納付金額の入金が確認できていないとき

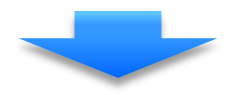

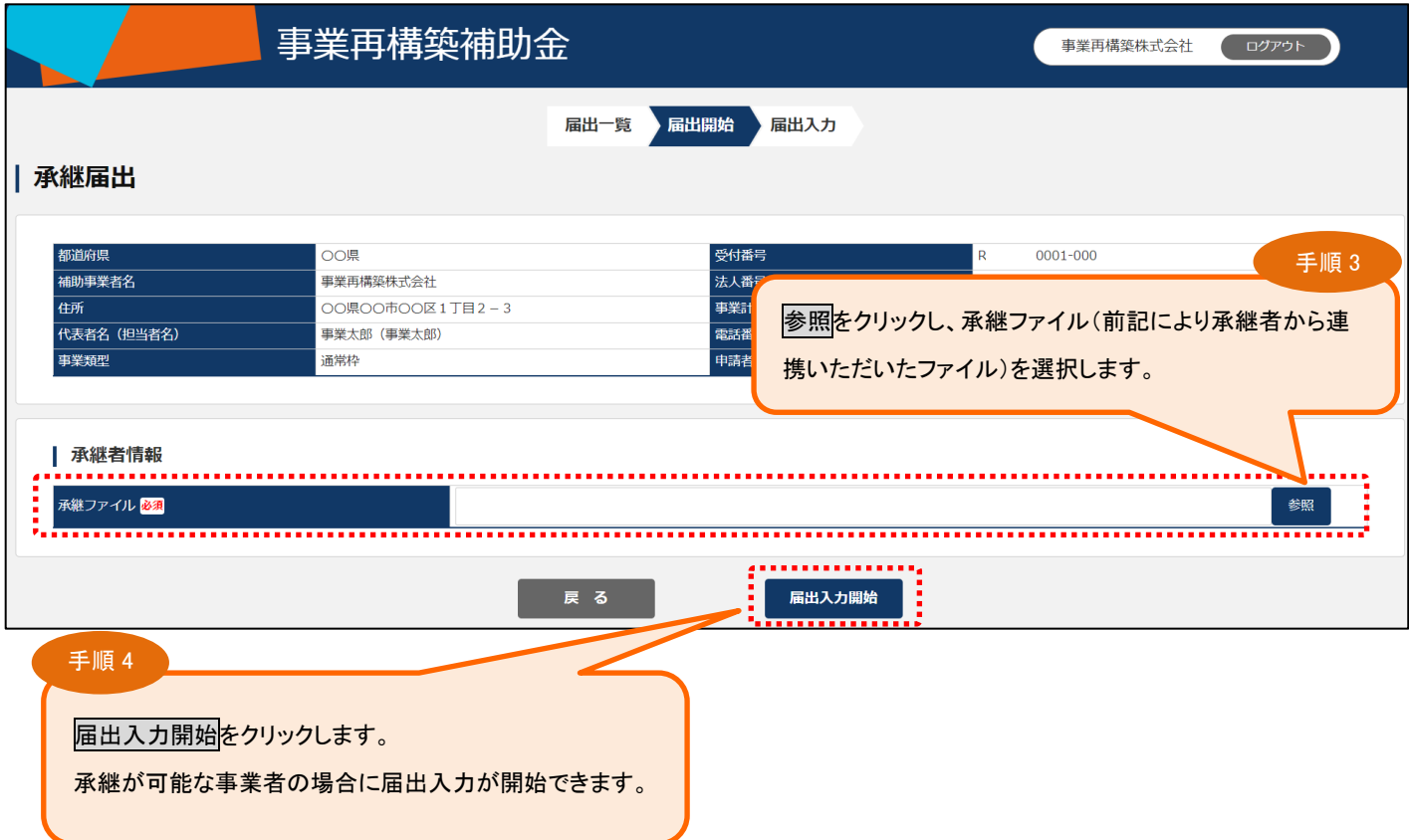

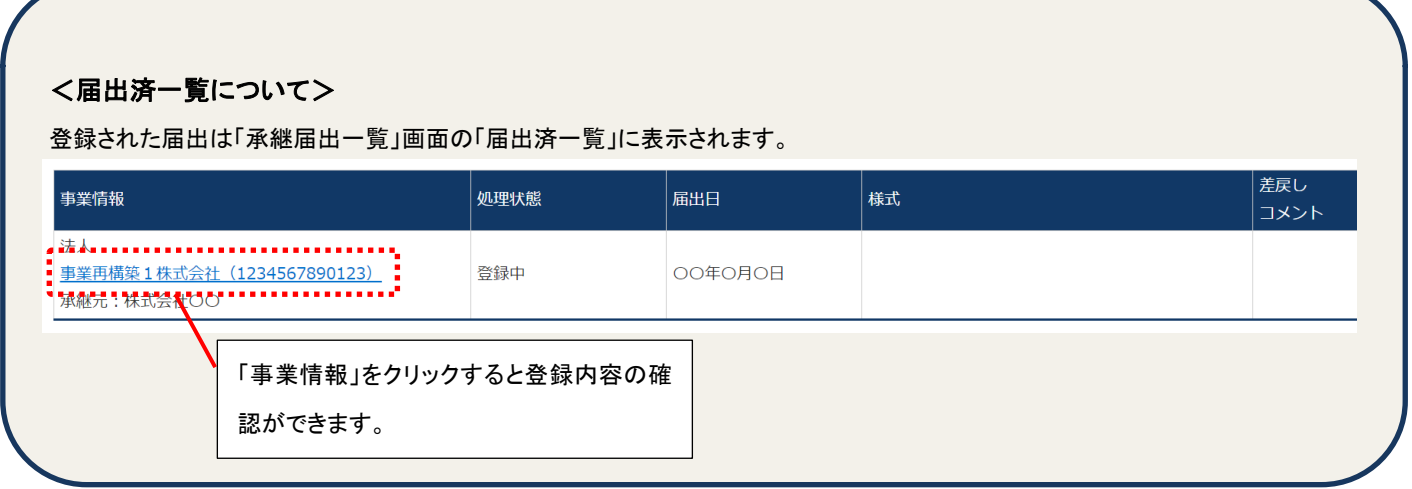

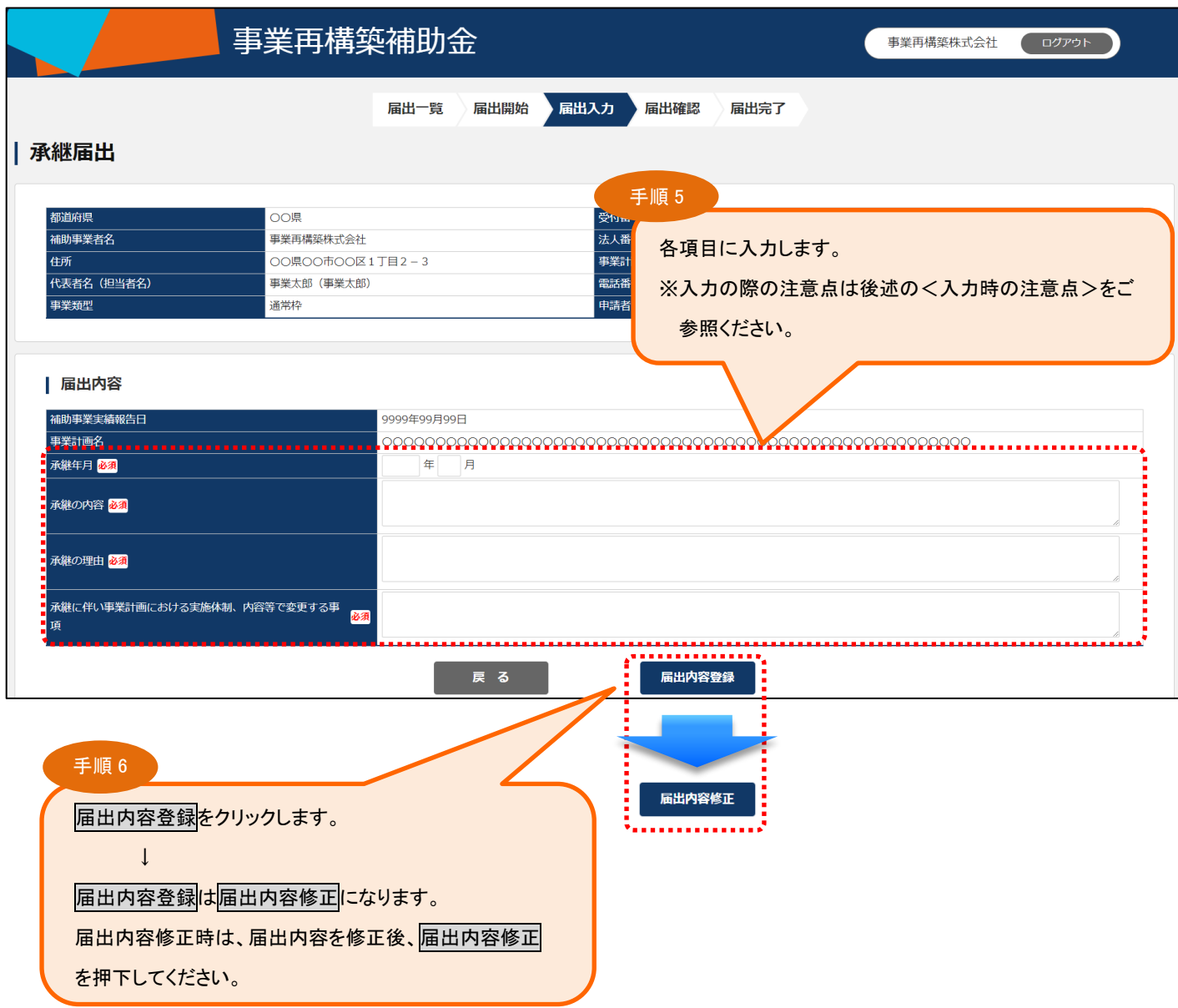

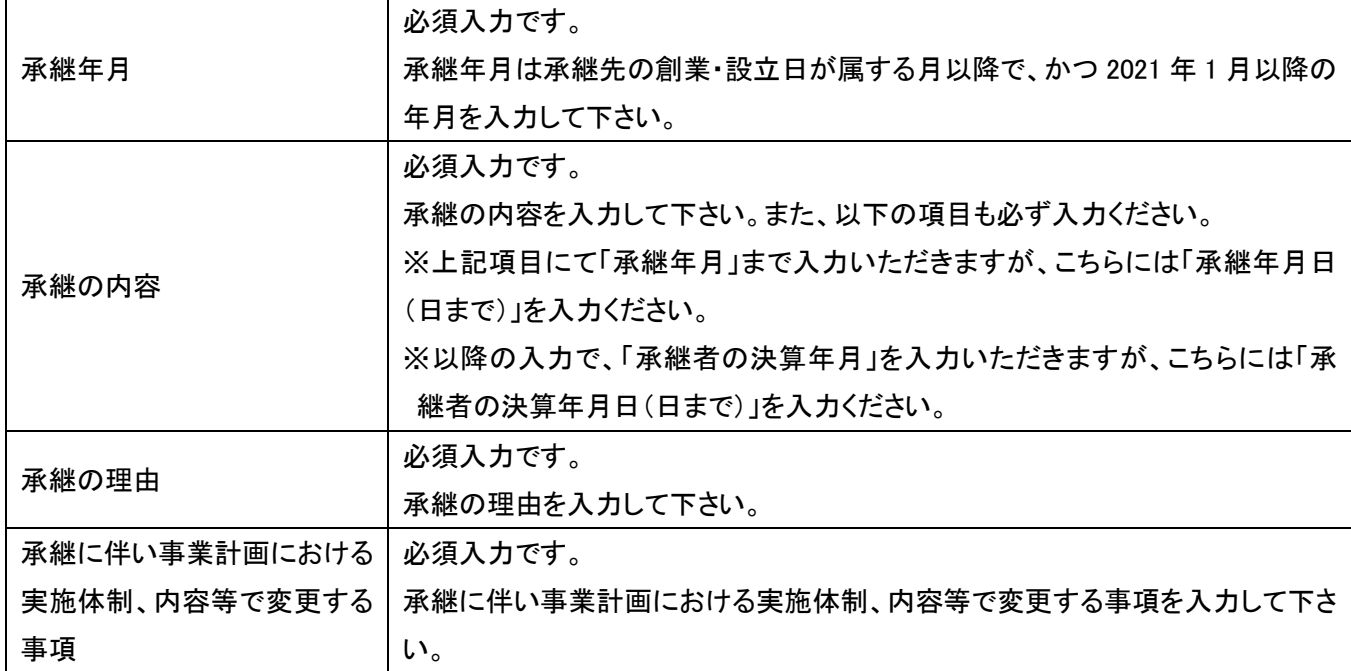

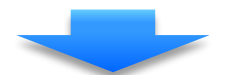

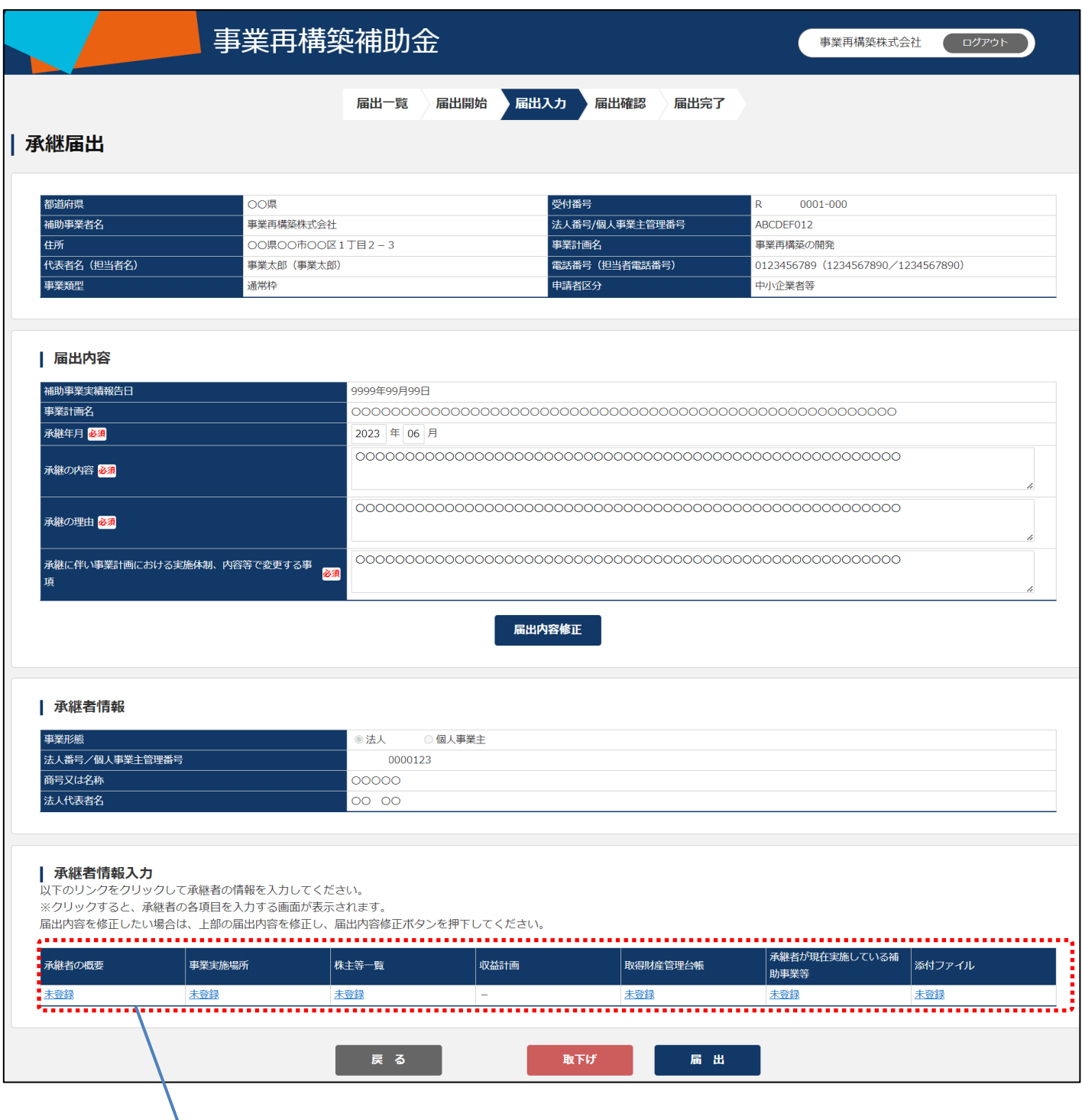

- ※ 入力がされていない項目は、「未登録」と表示されます。
- ※ 登録内容により、入力不要な項目については「ー」でかつ背景色がグレーで表示されます。 入力を進めていく中で、入力した内容により、「一」から「未登録」に変わり、入力が必要となる場合があります。 この場合、「一」の背景色はグレー表示にはなりません。
- ※ 取得財産等管理台帳は取得財産が無い場合、または取得財産がすべて処分済みの場合には「一」の背景色が グレーで表示されます。

## <span id="page-12-0"></span>3-3. 承継者の概要の登録

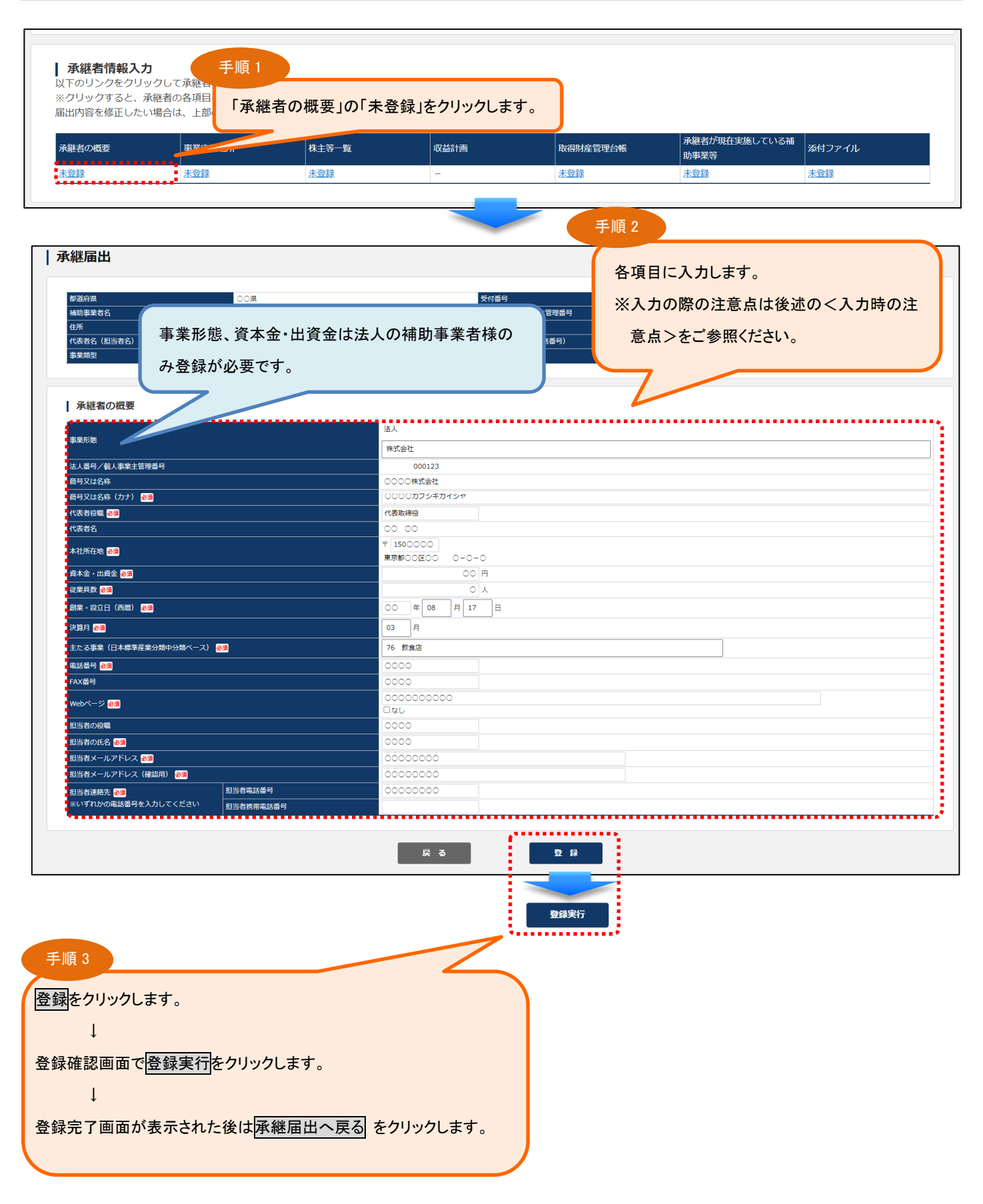

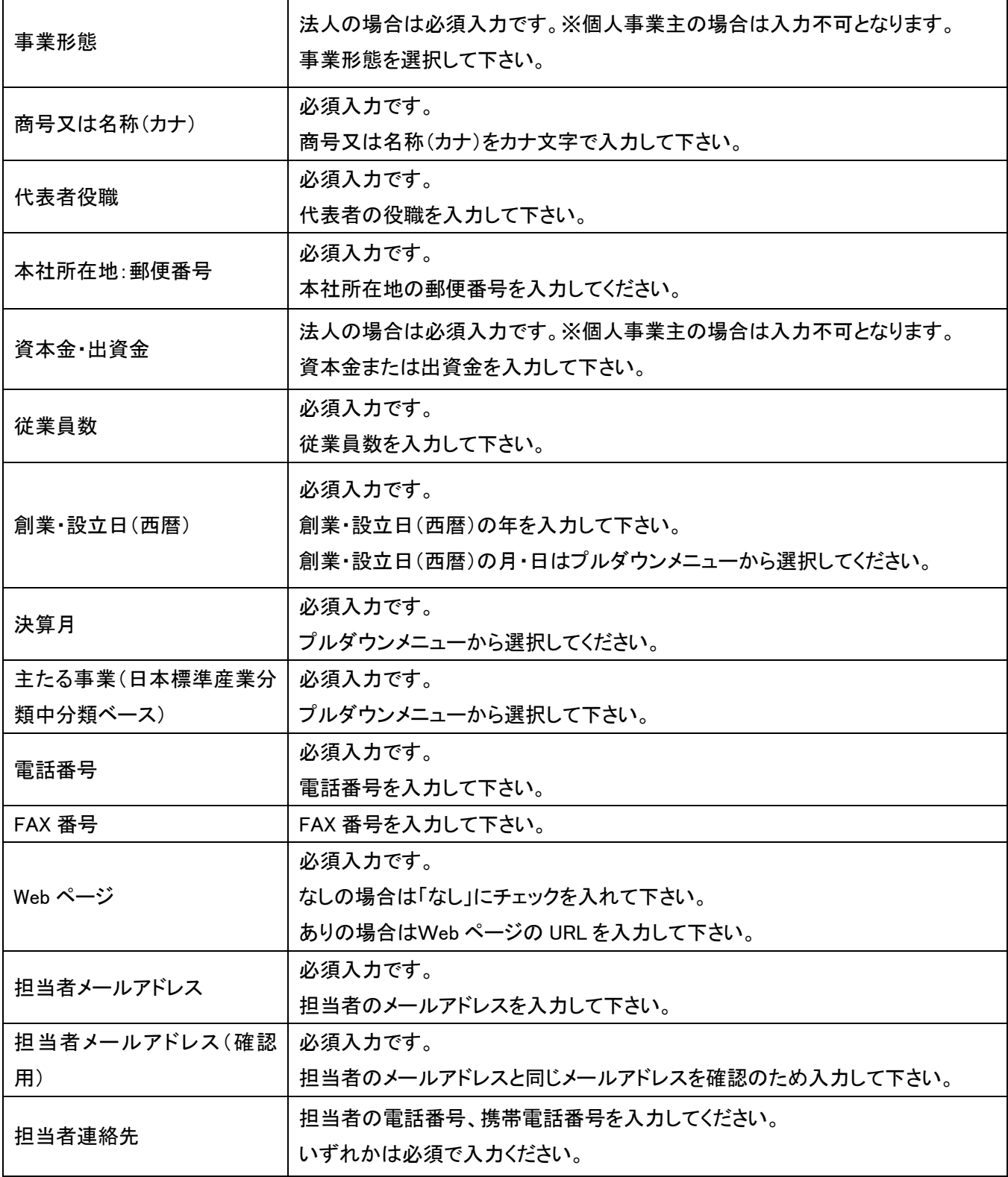

## <span id="page-14-0"></span>3-4.事業実施場所の登録

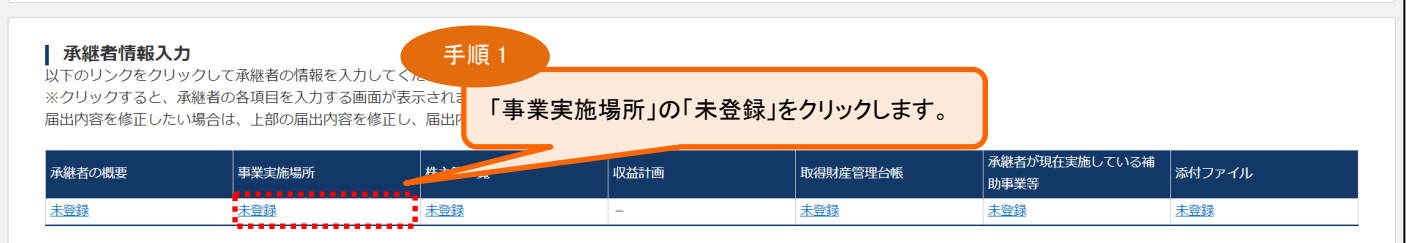

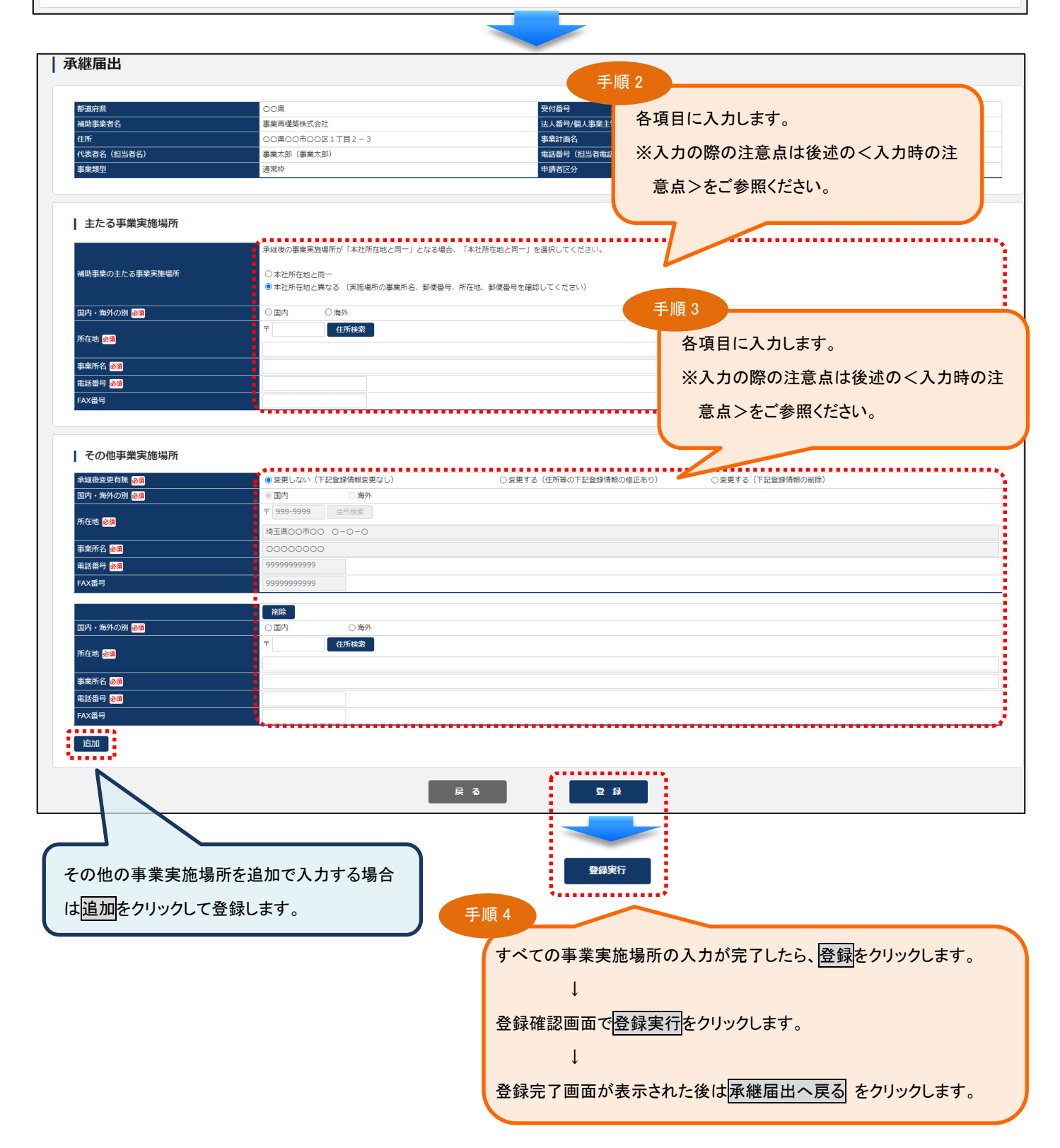

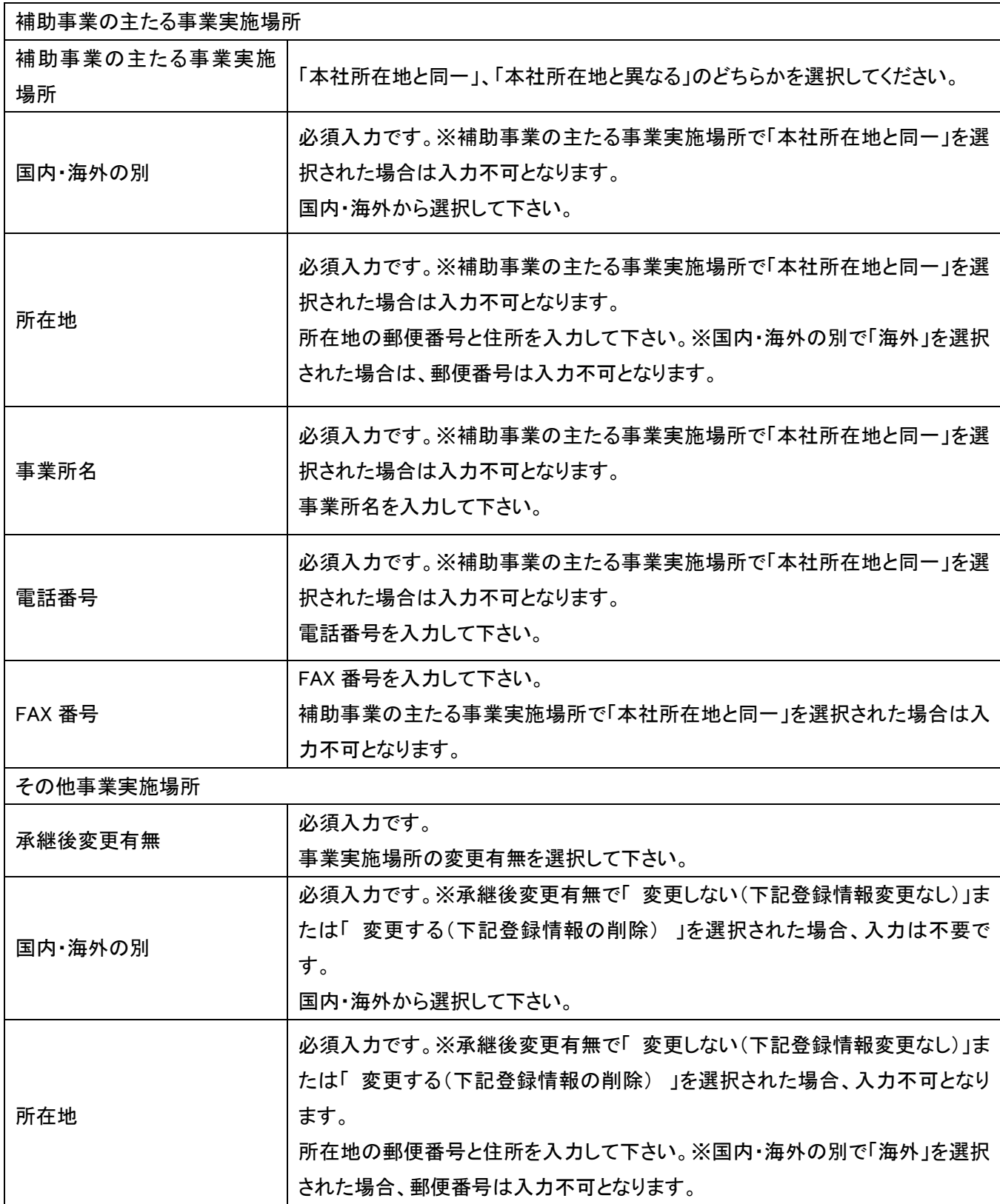

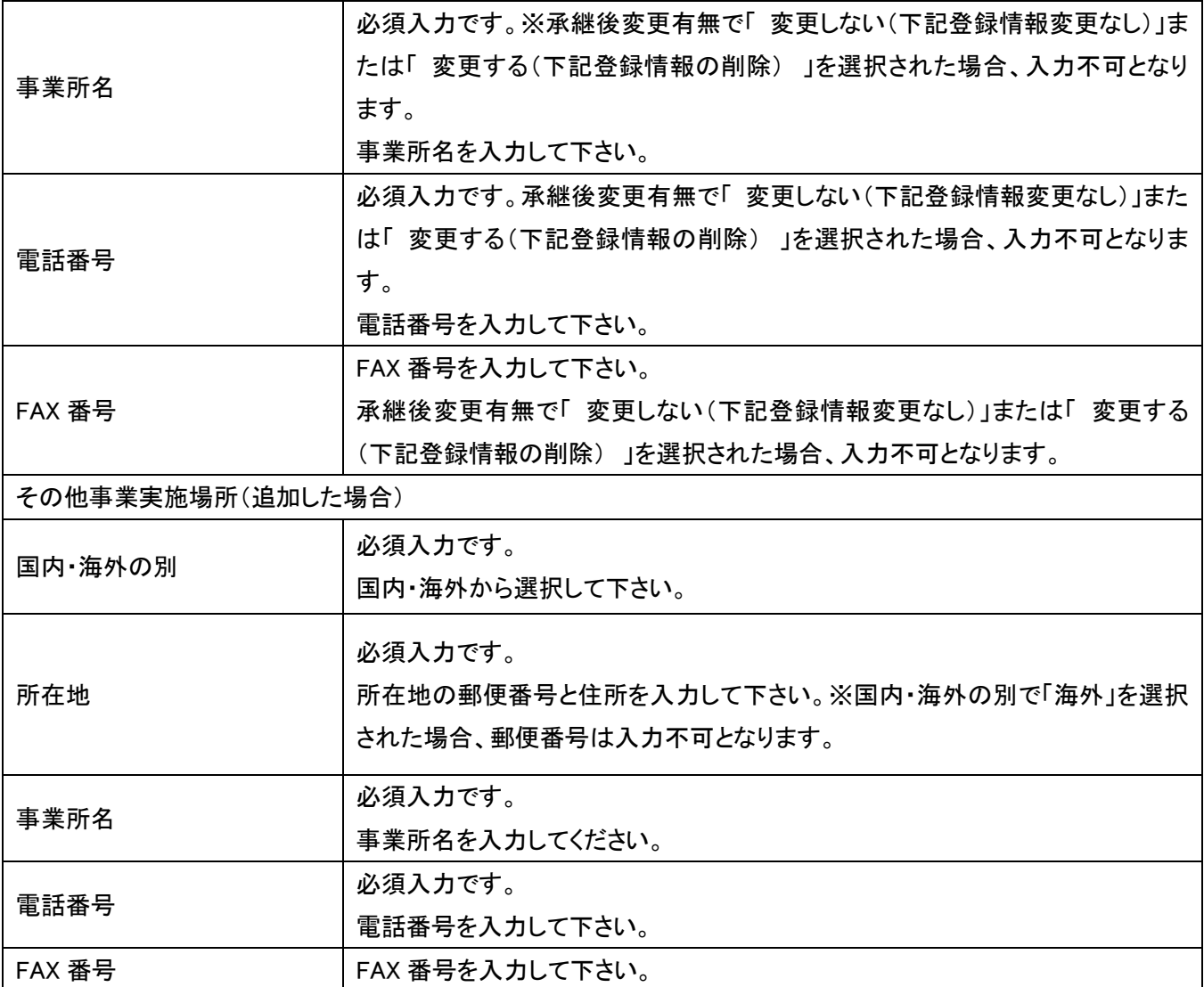

## <span id="page-17-0"></span>3-5.株主等一覧の登録

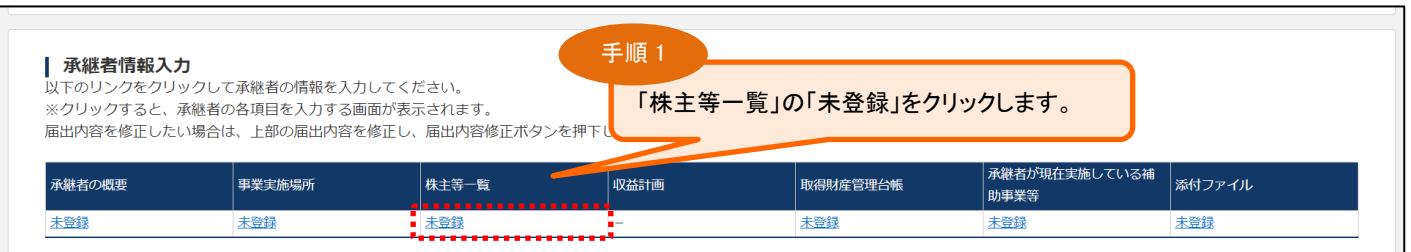

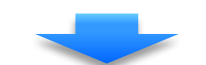

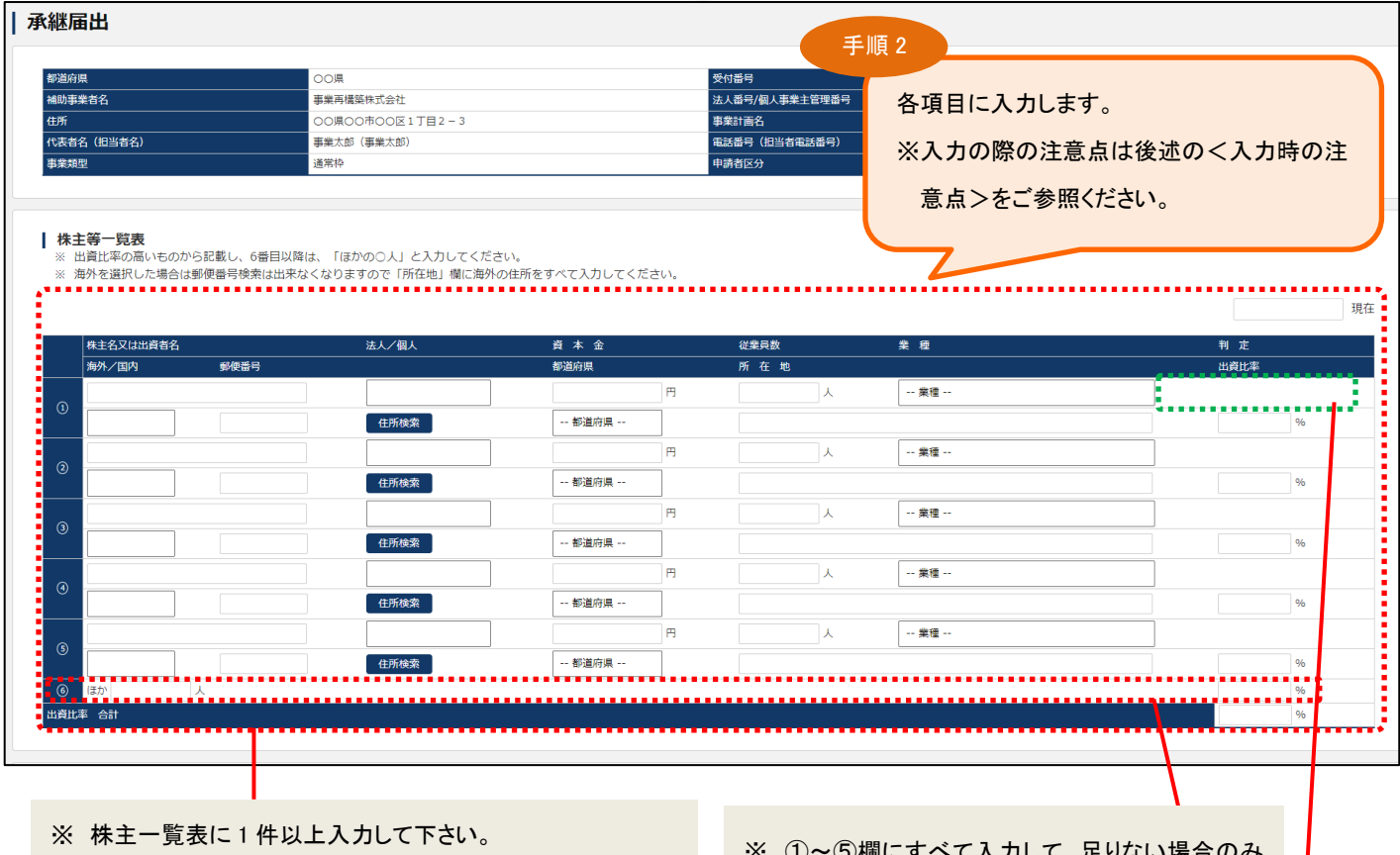

- ※ 出資比率の合計が 100%となるように入力して下さい。
- ※ ①~⑤欄にすべて入力して、足りない場合のみ ⑥欄にその他の株主を合算で入力して下さい。

入力した株主名又は出資者名、資本金、従業員数、業種、法人/個人の情報に基づき、大企業または中堅企業と判定された場 合、それぞれ「大企業」「中堅企業」(中小企業と判定された場合は空白)と判定欄に表示されます。

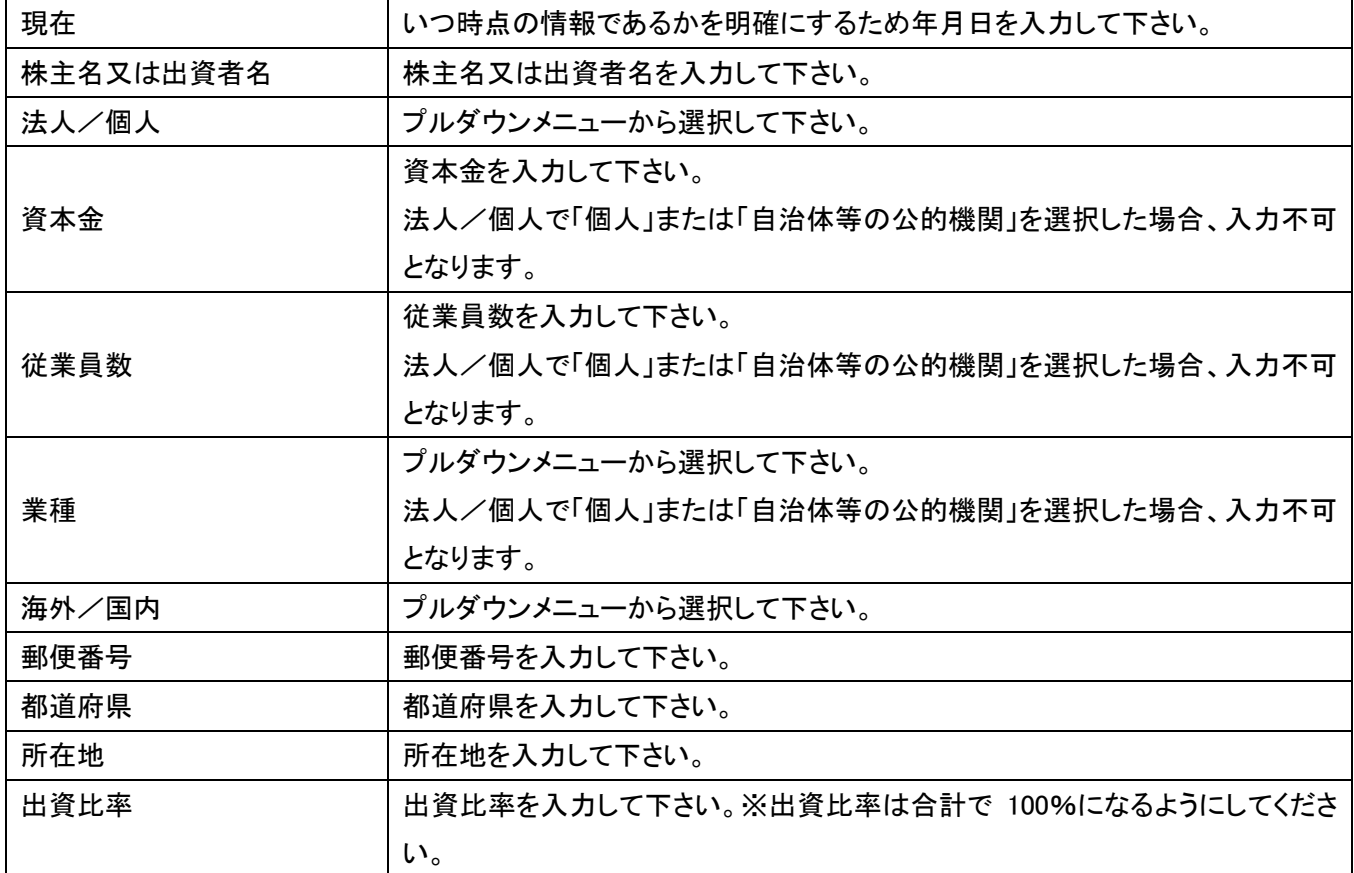

- ※ 株主一覧表の「①の株主又は出資者名」が表示されます。ただし、株主判定が中小企業でないとき、出資比率が 100%でな いとき、または株主又は出資者名に「投資事業有限責任組合」の特定文字が含まれているときは表示されません。
- ※ 該当する株主が無い場合は当該チェック欄にチェックを入れて下さい。チェックを入れた場合はすべての項目が入力不可に なり、①の株主名又は出資者名・所在地に「無し」、出資比率・出資比率合計に「100.00%」が表示されます。

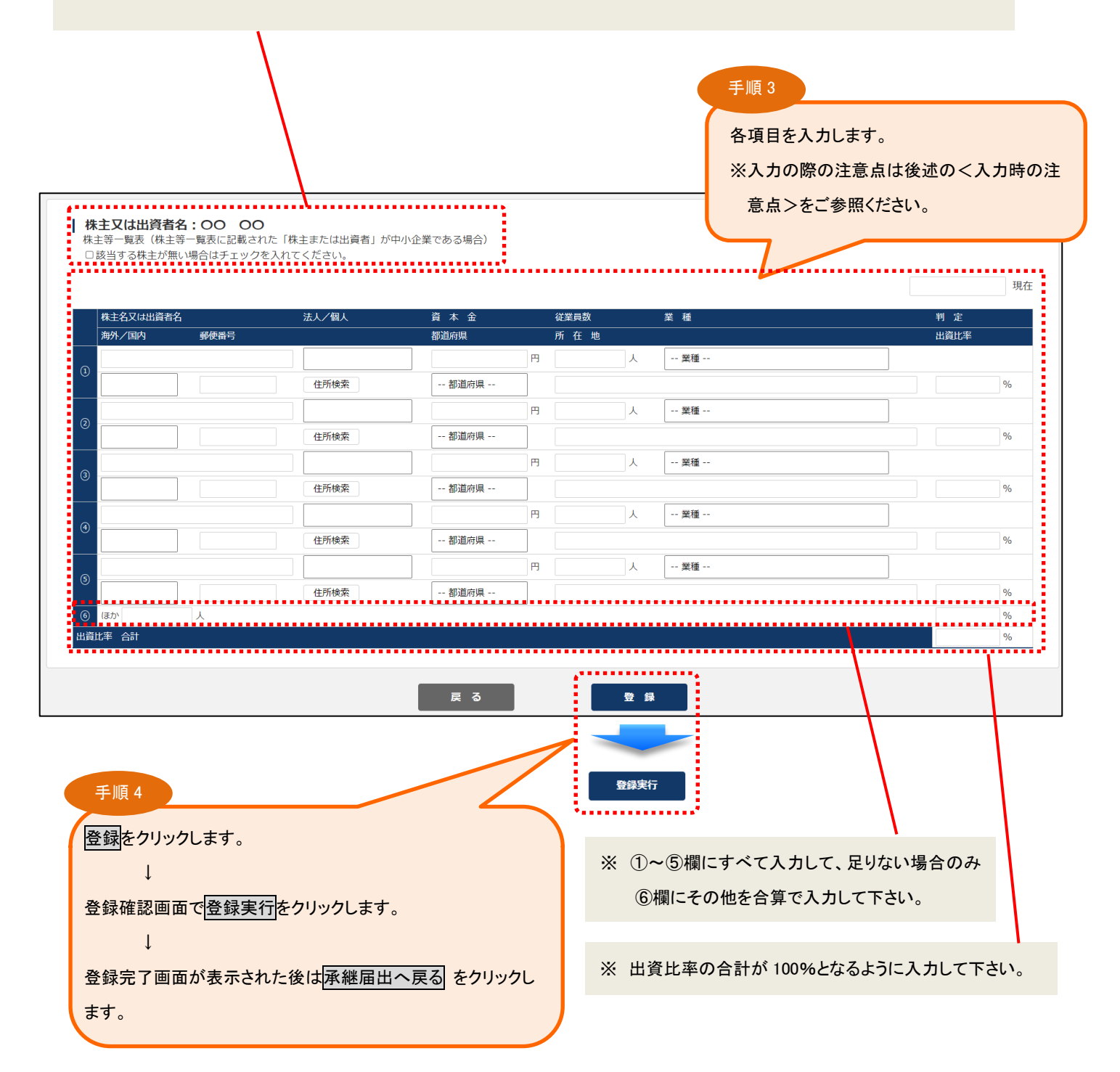

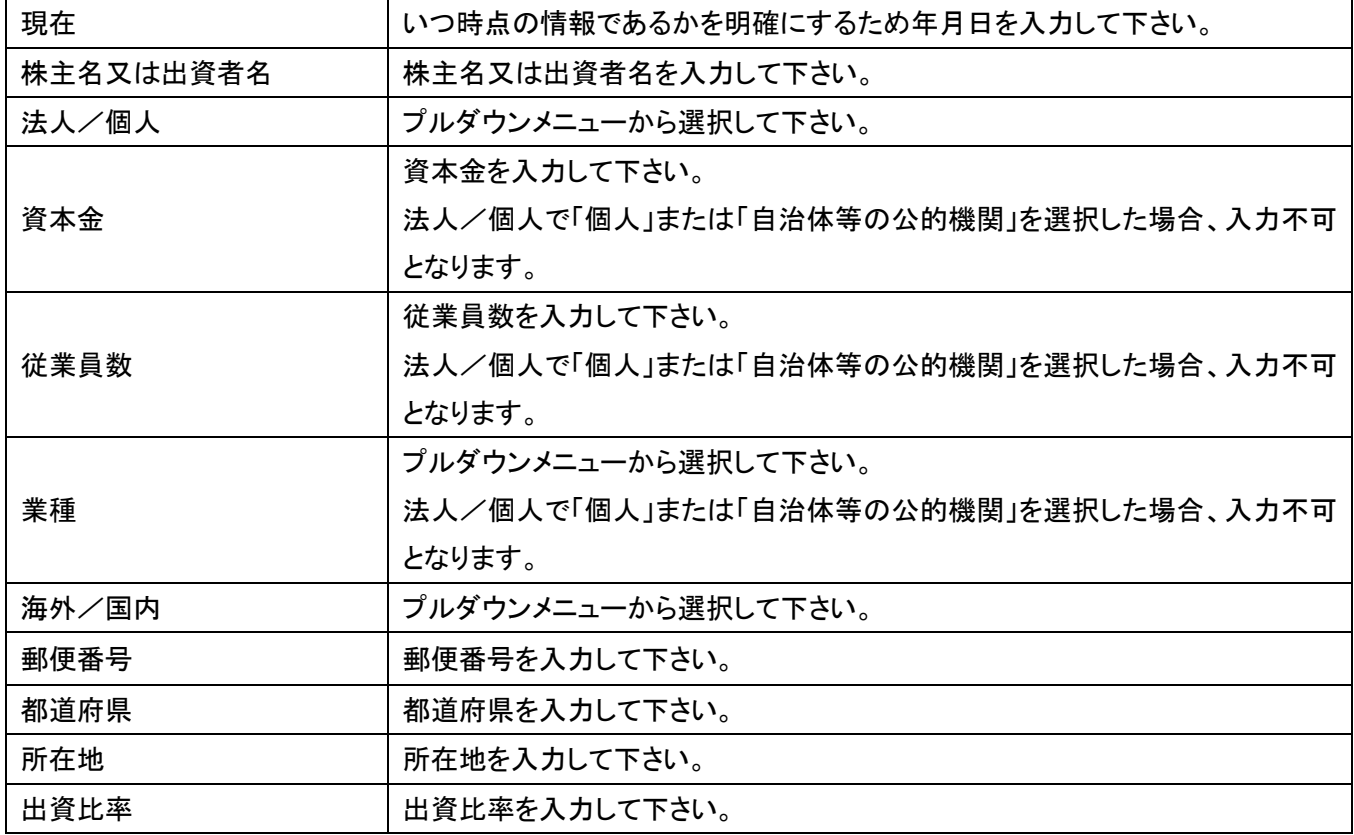

## <span id="page-21-0"></span>3-6.収益計画の登録

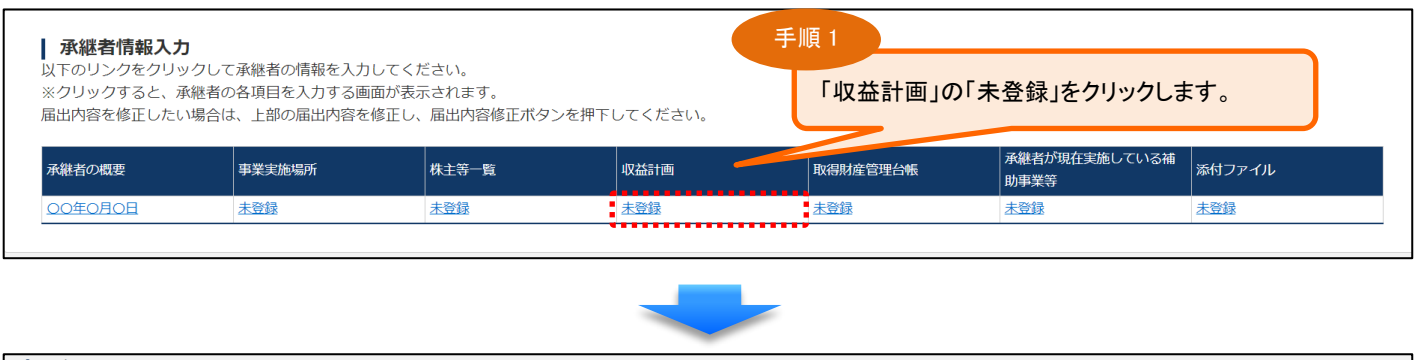

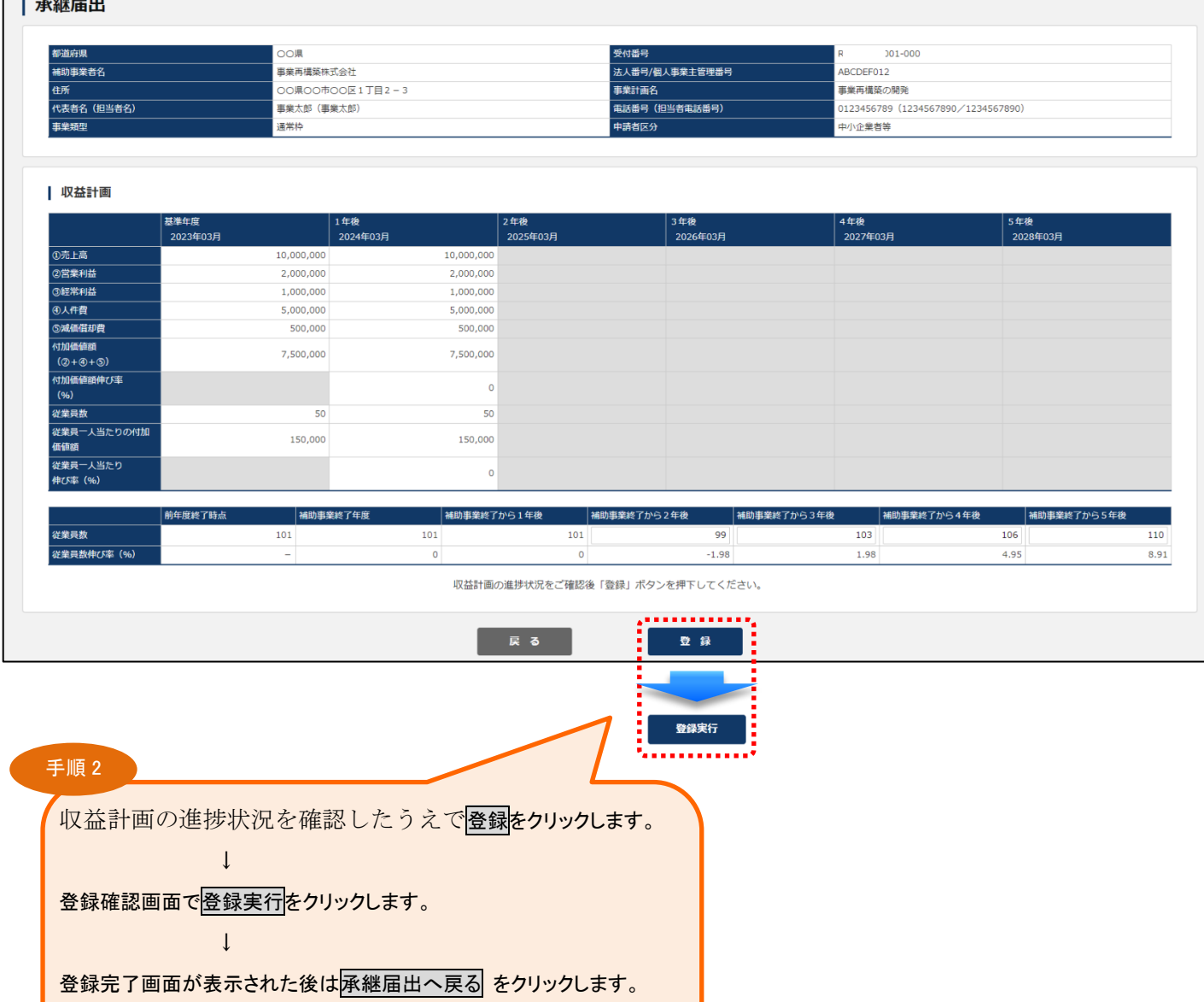

## <span id="page-22-0"></span>3-7. 取得財産管理台帳の登録

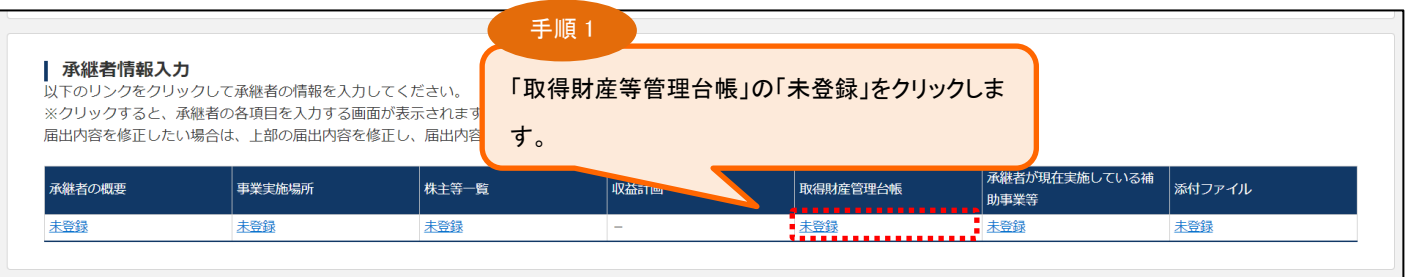

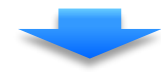

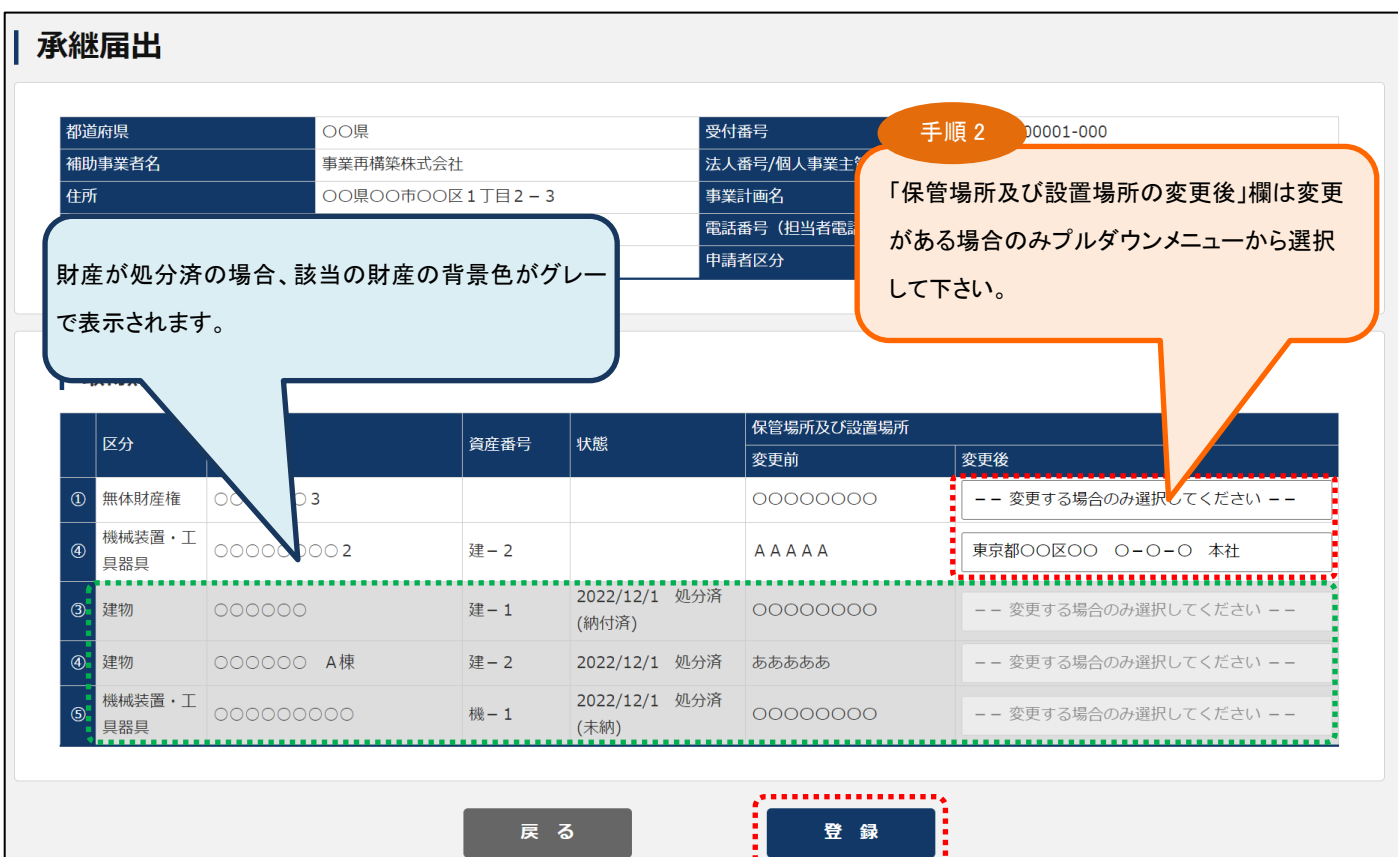

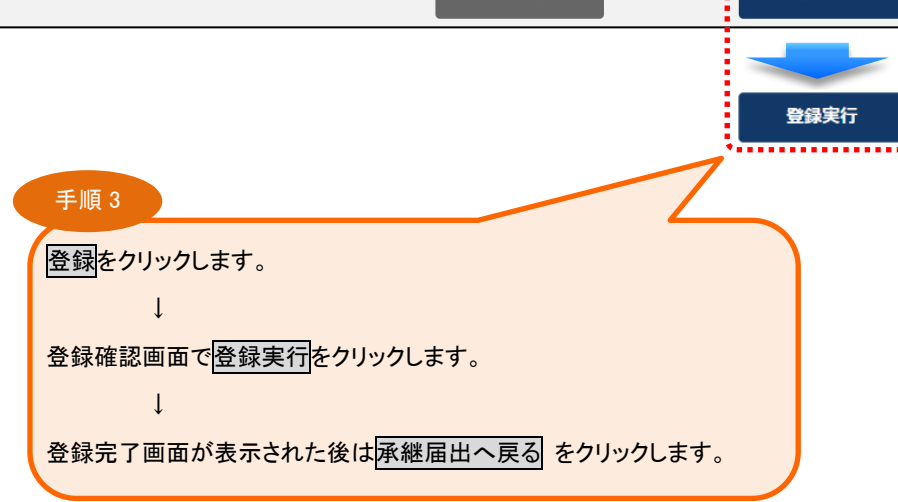

## <span id="page-23-0"></span>3-8. 承継者が現在実施している補助事業等の登録

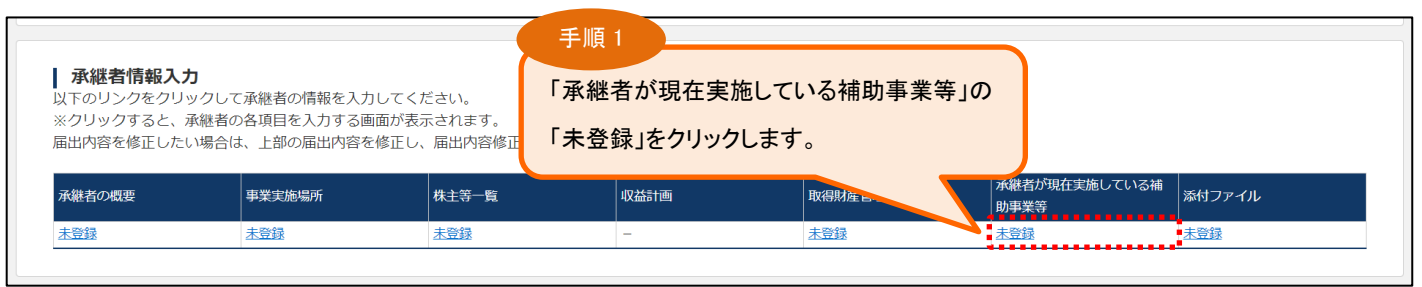

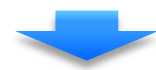

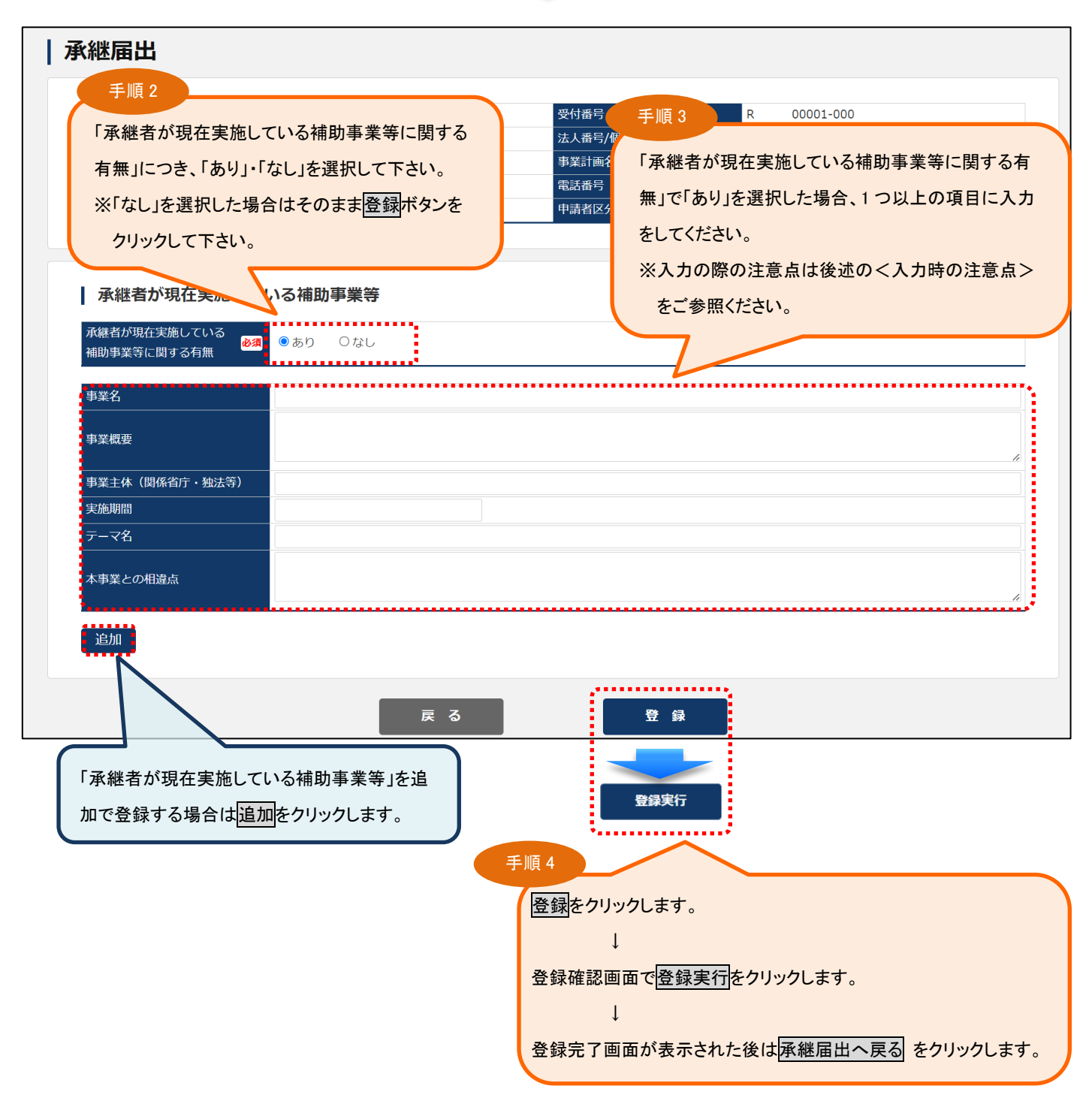

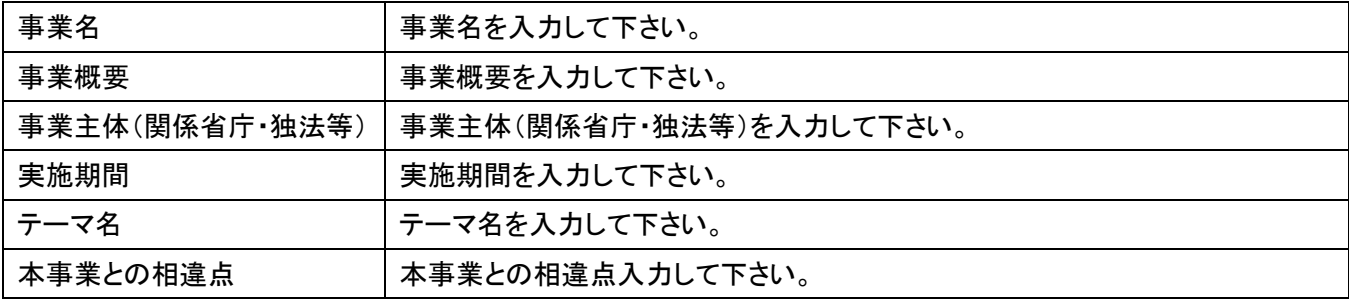

## <span id="page-25-0"></span>3-9.添付ファイルの登録

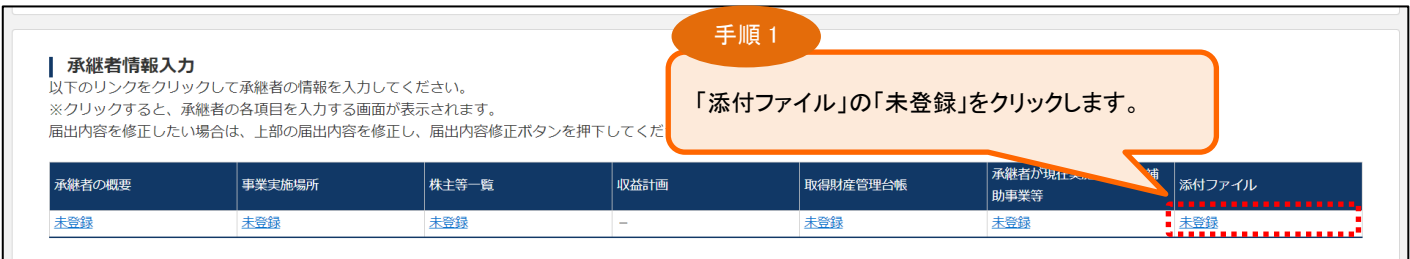

![](_page_25_Figure_2.jpeg)

![](_page_25_Figure_3.jpeg)

承継者の決算関係書類(直近2年分)がない場合は「なし」と記したファイルを添付してください。

#### <span id="page-26-0"></span>3-10. 届出の登録

「未登録」の表示がすべて年月日の表示となり、すべての入力が完了したら、届出の登録を実行します。

![](_page_26_Figure_2.jpeg)

![](_page_26_Picture_71.jpeg)